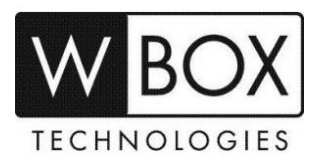

# **How to set up alarm email notifications on the WBOX Hybrid DVR?**

This article outlines the step-by-step guide on how to setup alarm email notification on the Hybrid DVR. This set up can also be used when you forgot the password of the Hybrid DVR.

# Product Models: **0E-HD4C1TB, 0E-HD8C2TB** and **0E-HD16C2TB**

## **Preparation:**

- 1. Ensure that the device is connected to a network and the status is '**Online**'. You can find this information under **System Settings > Network > P2P > Enable**.
	- First make sure the device is connected to a router with Internet access.
	- Change the network settings on the device interface.
		- The gateway should be the router's local IP.
		- The device IP should stay in the same IP range of the router (gateway).
		- Subnet mask should be 255.255.255.0.
		- DNS server should be the same as the router or can be 8.8.8.8 and 8.8.4.4.

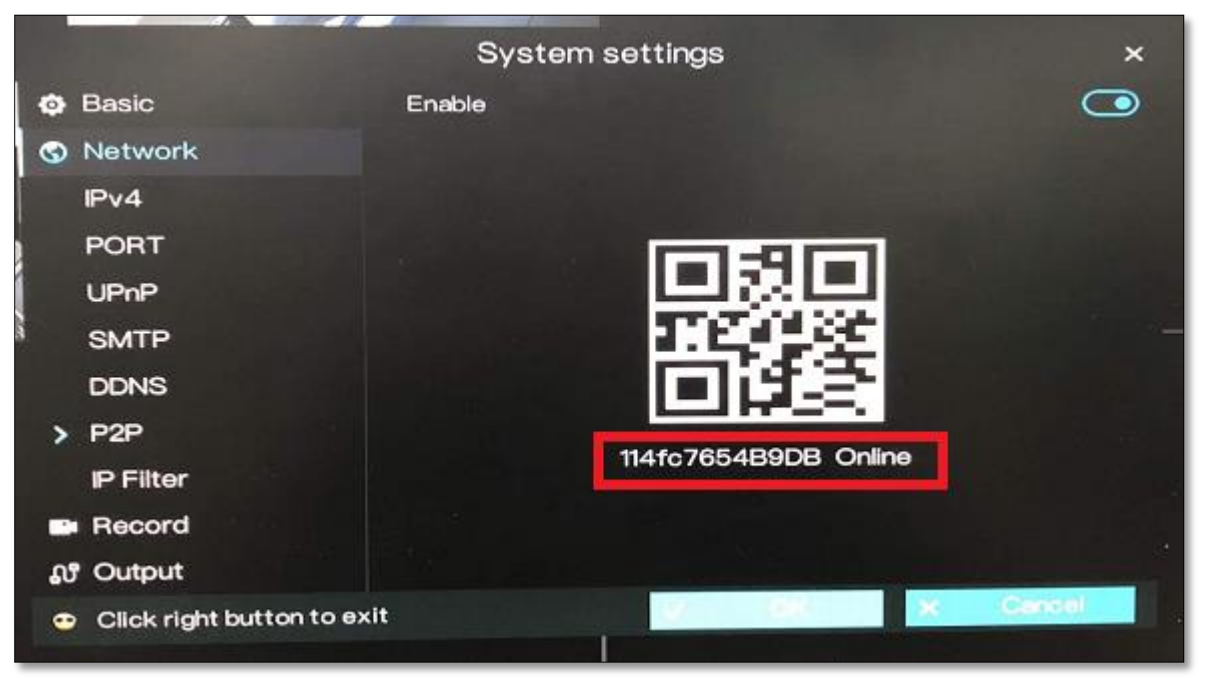

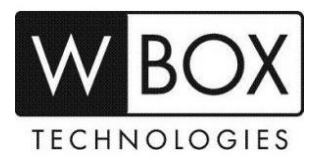

2. Make sure that the alarm settings are properly set up and **E-mail Push** option should be enabled. Alarm can be for motion detection, video loss or camera tamper.

## **Motion detection**

Camera > Menu > Motion detection > Processing Method > Processing Method > Email Push

## **Video Loss**

Camera > Menu > Video Loss > Processing Method > Processing Method > E-mail Push

#### **Camera tamper**

Camera > Menu > Camera tamper > Processing Method > Processing Method > Email Push

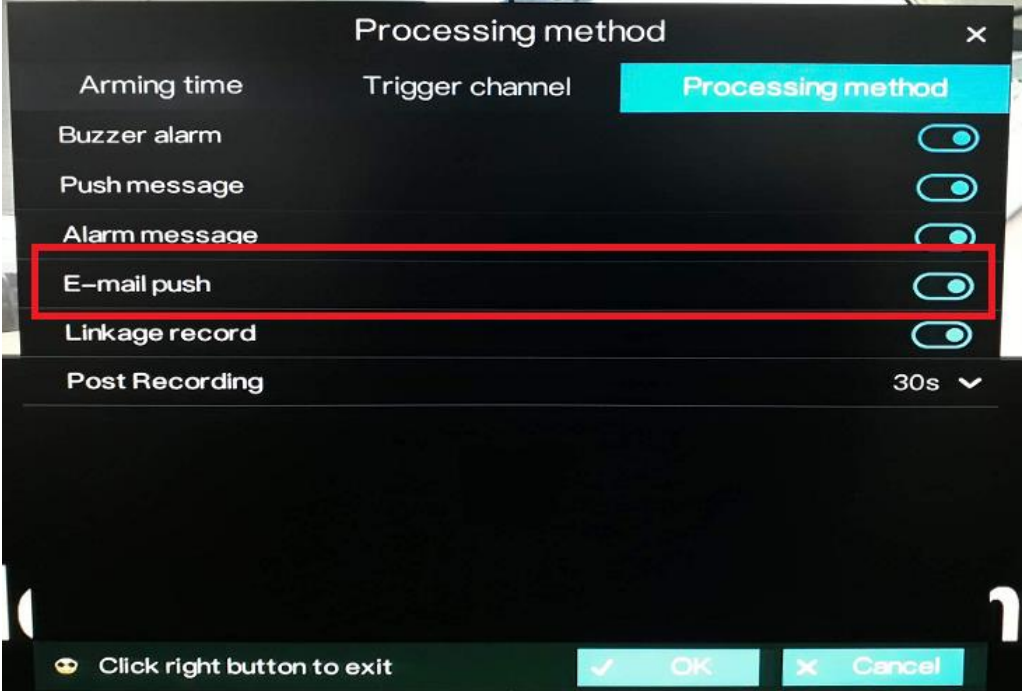

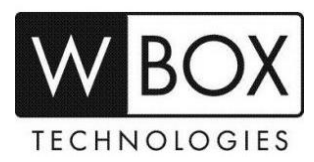

# **Procedures:**

1. Go to **System Settings** > **Network** > **SMTP**.

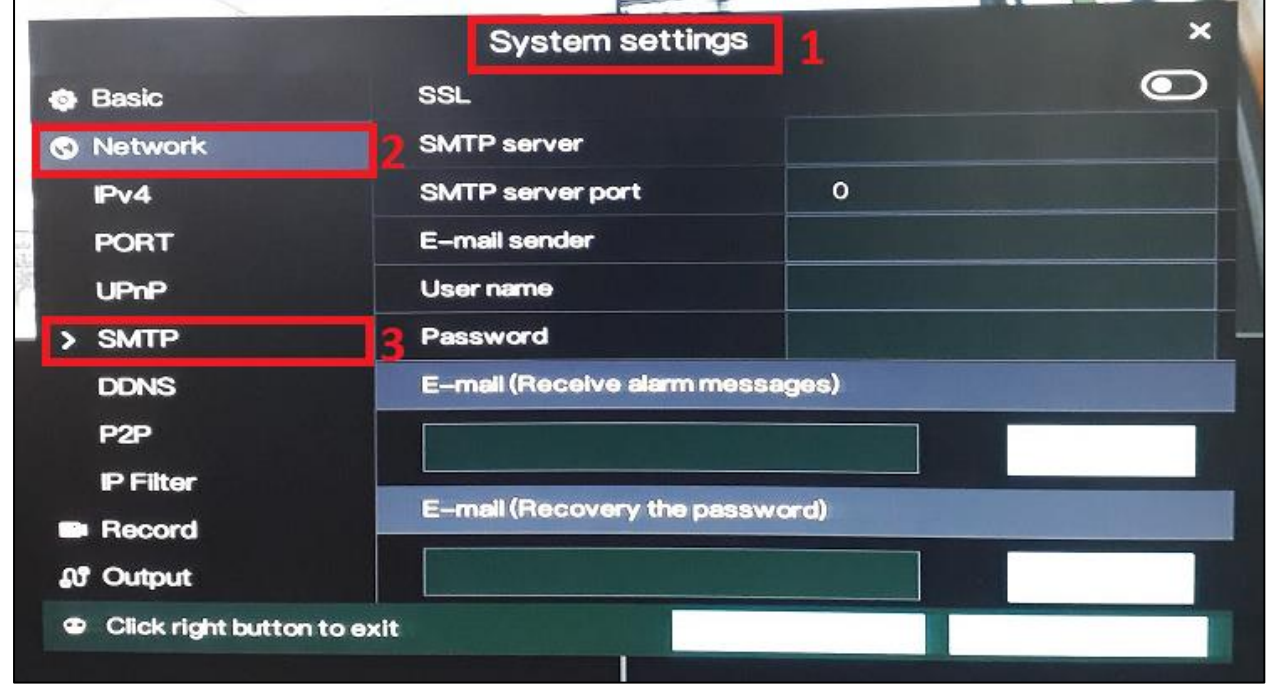

- 2. Input the correct SMTP settings of your email account.
	- **SSL** Email encryption
	- **SMTP server** SMTP server address
	- **SMTP server port** Port number of the SMTP server
	- **User name** Username of the mailbox for sending alarm messages
	- **Password**  Password of the mailbox for sending alarm messages
	- **E-mail (Receive alarm messages)** Recipient of the alarm messages
	- **E-mail (Recovery the password)** Recipient of the password recovery message

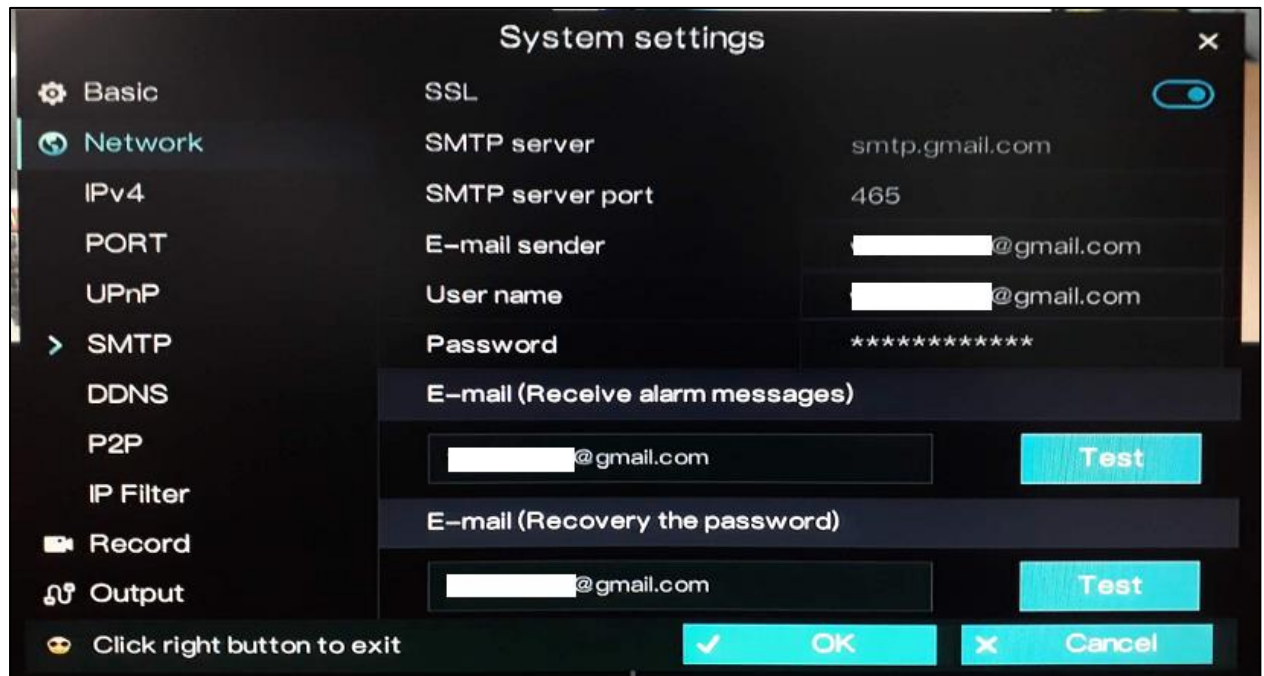

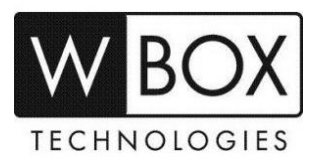

3. Click on **Test** beside the email recipient to test if the recipient will receive the messages.

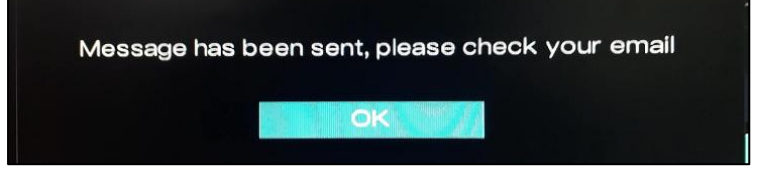

#### **Received test email sample:**

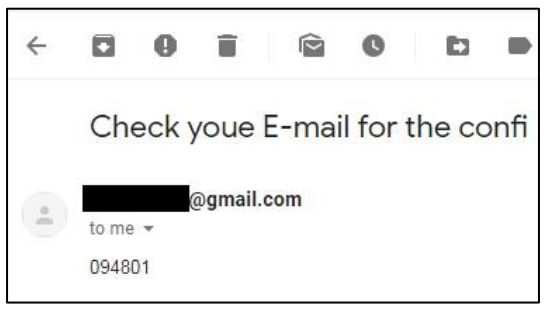

4. If test email was received successfully, click **OK** to save the settings.

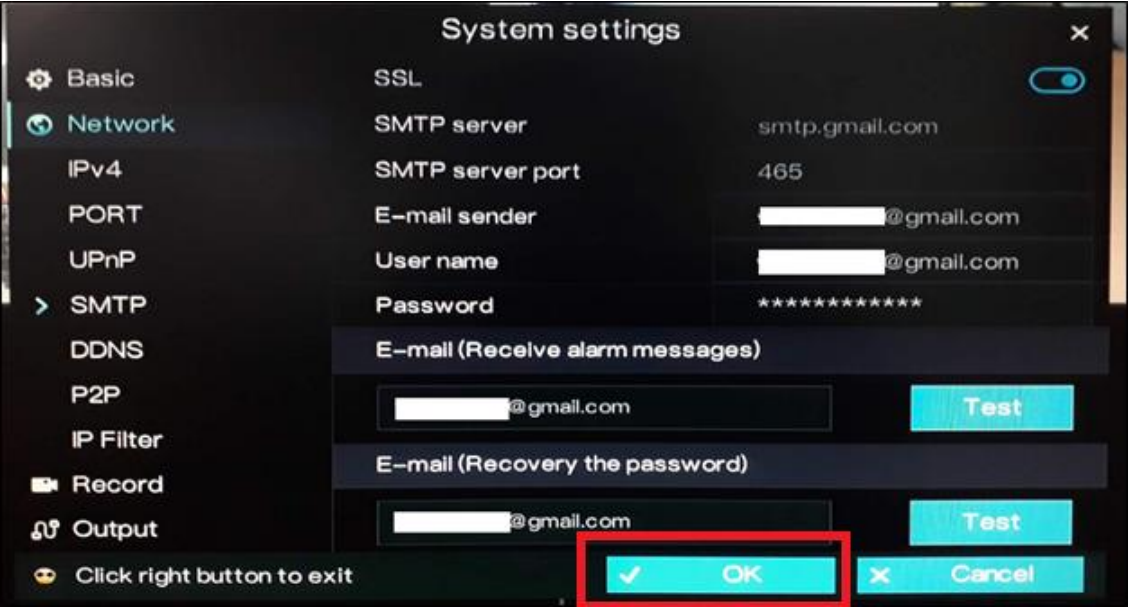

**Received alarm email notification sample:**

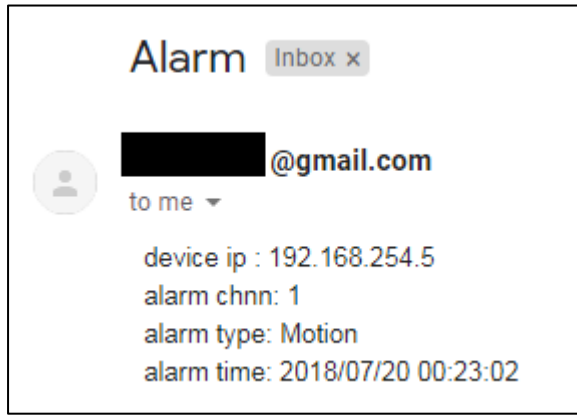

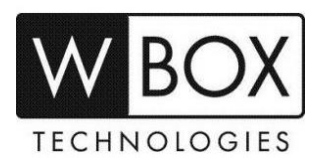

Below is the list of some known email servers and their SMTP settings:

# **Gmail.com**

- **SSL** enabled
- **SMTP server** smtp.gmail.com
- **SMTP server port** 465
- **User name**  complete email address
- **Password** –email account password

# **Yahoo.com**

- **SSL** enabled
- **SMTP server** smtp.mail.yahoo.com
- **SMTP server port** 465
- **User name**  complete email address
- **Password** –email account password

# **Comcast.net**

- **SSL** enabled
- **SMTP server** smtp.comcast.net
- **SMTP server port** 465
- **User name**  complete email address
- **Password** –email account password

## **Outlook.com**

- **SSL** enabled
- **SMTP server** smtp-mail.outlook.com
- **SMTP server port** 587
- **User name**  complete email address
- **Password** –email account password

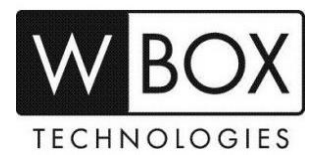

#### **IMPORTANT NOTES:**

If you email account has option for **2-Step verification** and **Allow less secure apps**, make sure that:

- 2-Step verification is turned OFF
- Allow less secure apps is turned ON

#### **See below sample for Gmail.com**

#### **Disable 2-steps verification**

1. Sign in to your account > Click the grid and go to **Account.**

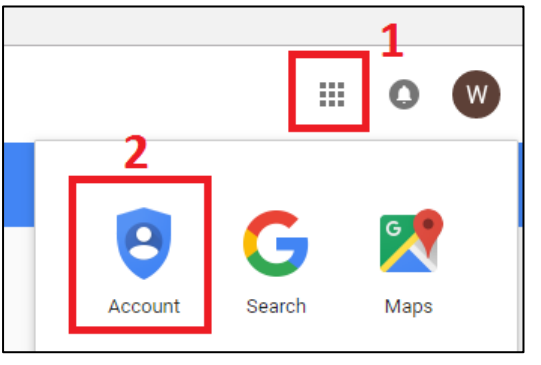

2. Click **Signing in to Google**

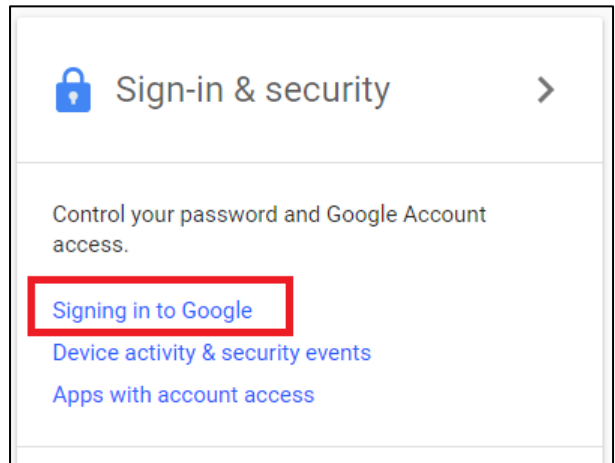

## 3. Turn off **2-Step Verification**

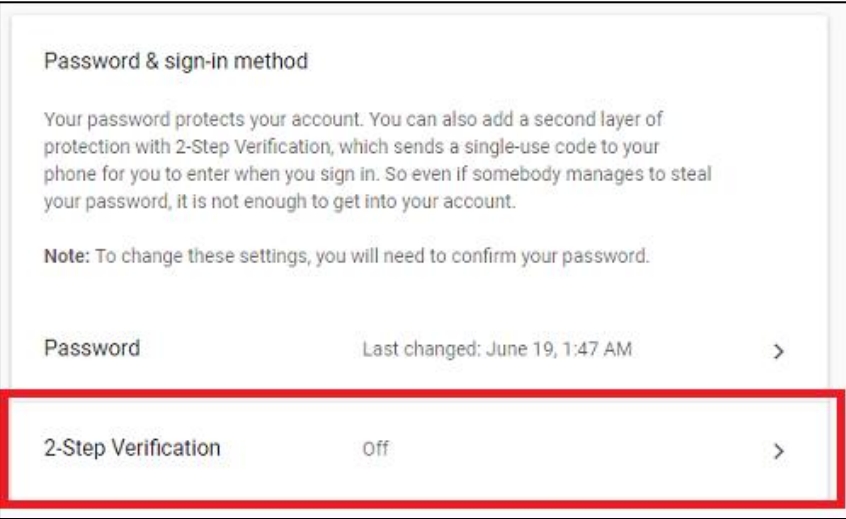

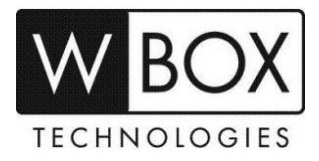

## **Enable Allow less secure apps**

- 1. After turning off 2-way verification, scroll down to **Apps with Account access**.
- 2. Look for the **Allow less secure apps** and turn in **ON**.

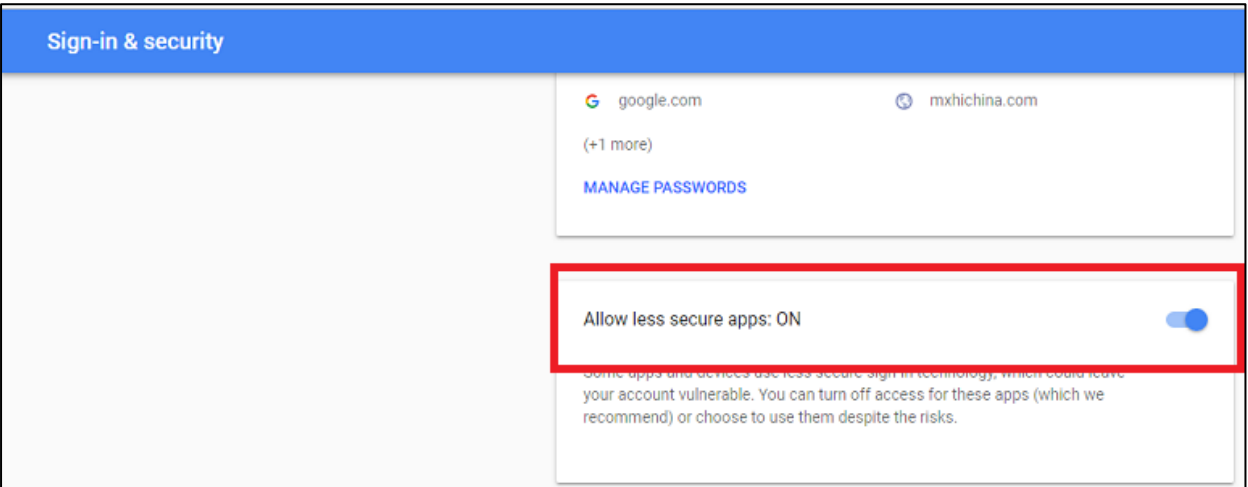

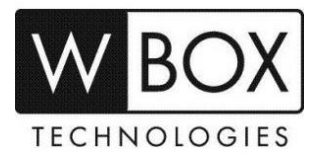